#### **① 録音開始前にご確認ください**

# **<スライドの準備について>**

- 先生ご自身が作成された発表用パワーポイントのファイルをご用意ください。 元データより、動画に加工する為のコピーファイルを作成します。
- 作成したコピーファイルを使用して音声の登録を行っていただきます。 ※音声なしの方は、上記作業は不要です。(下記ページ「音声の録音手順について」は不要です。)
- 動画を作成するにあたりスライドは以下の通り作成をお願いします。
	- 【1 枚目】 演題名
	- 【2 枚目以降】 講演内容
	- 【最後のスライド】 利益相反開示のスライド

# **<機器の準備について>**

- パソコン・マイクのご準備をお願いします。
- マイクの性能テストを行ってください。(マイクがついているノートパソコンの場合は内臓マイクを、マイクのついていないノートパソコン・デスクトップパソコンを 使用する場合は外付けのマイクをつないで音声の録音をお願いします。)
- ⚫ 録音の際は可能な限り静かな場所で雑音が入らないようお願いします。
- 録音時間(動画の時間)は、別途メールでお知らせした時間でご作成ください。

#### **② 音声の録音手順について(音声なしの方は不要)**

● 提出するパワーポイントスライドを開き、「スライド ショー !タブを開き(①)、「スライド ショーの記録Ⅰ(②)から「先頭から録音 |をクリッ

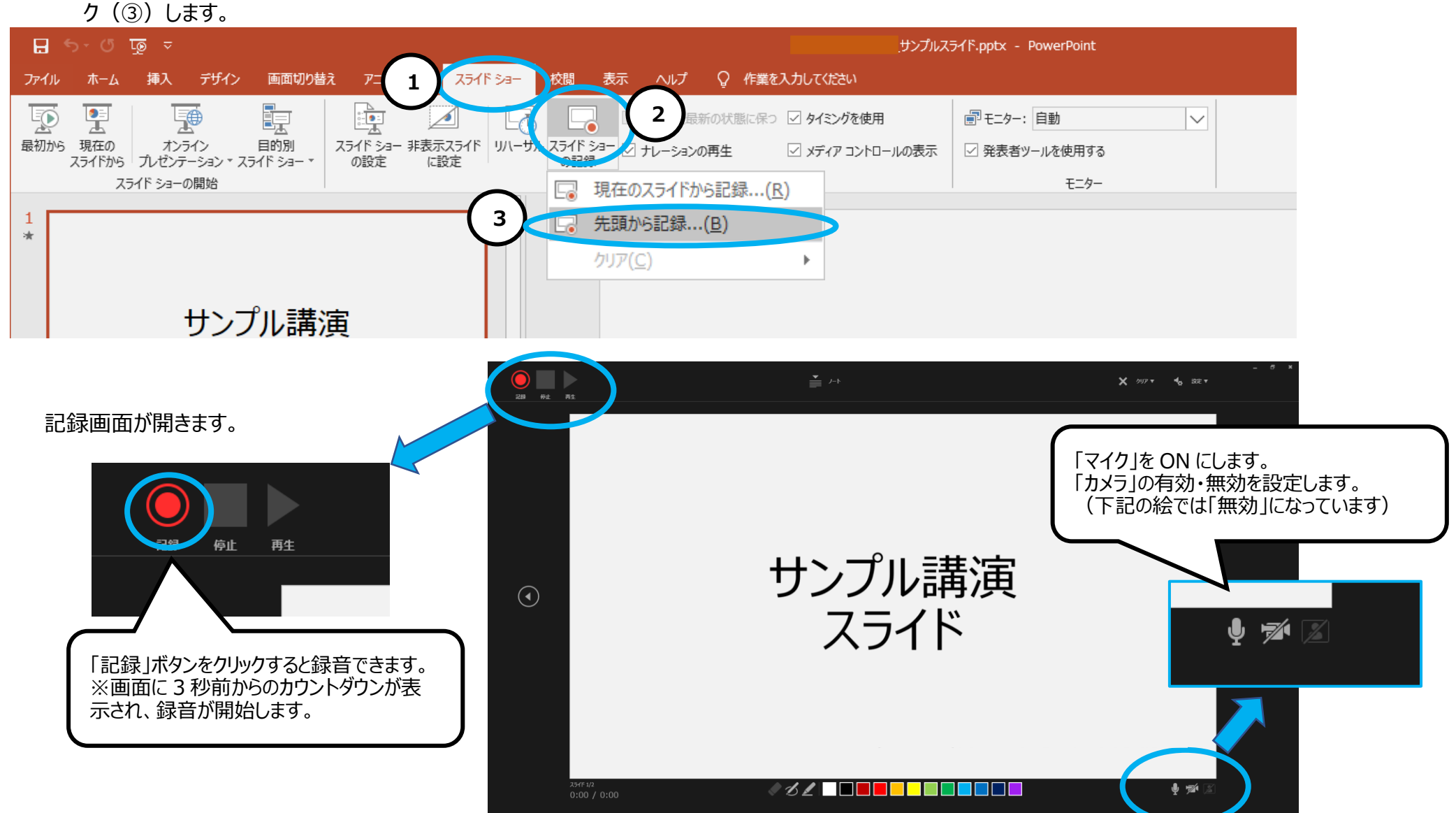

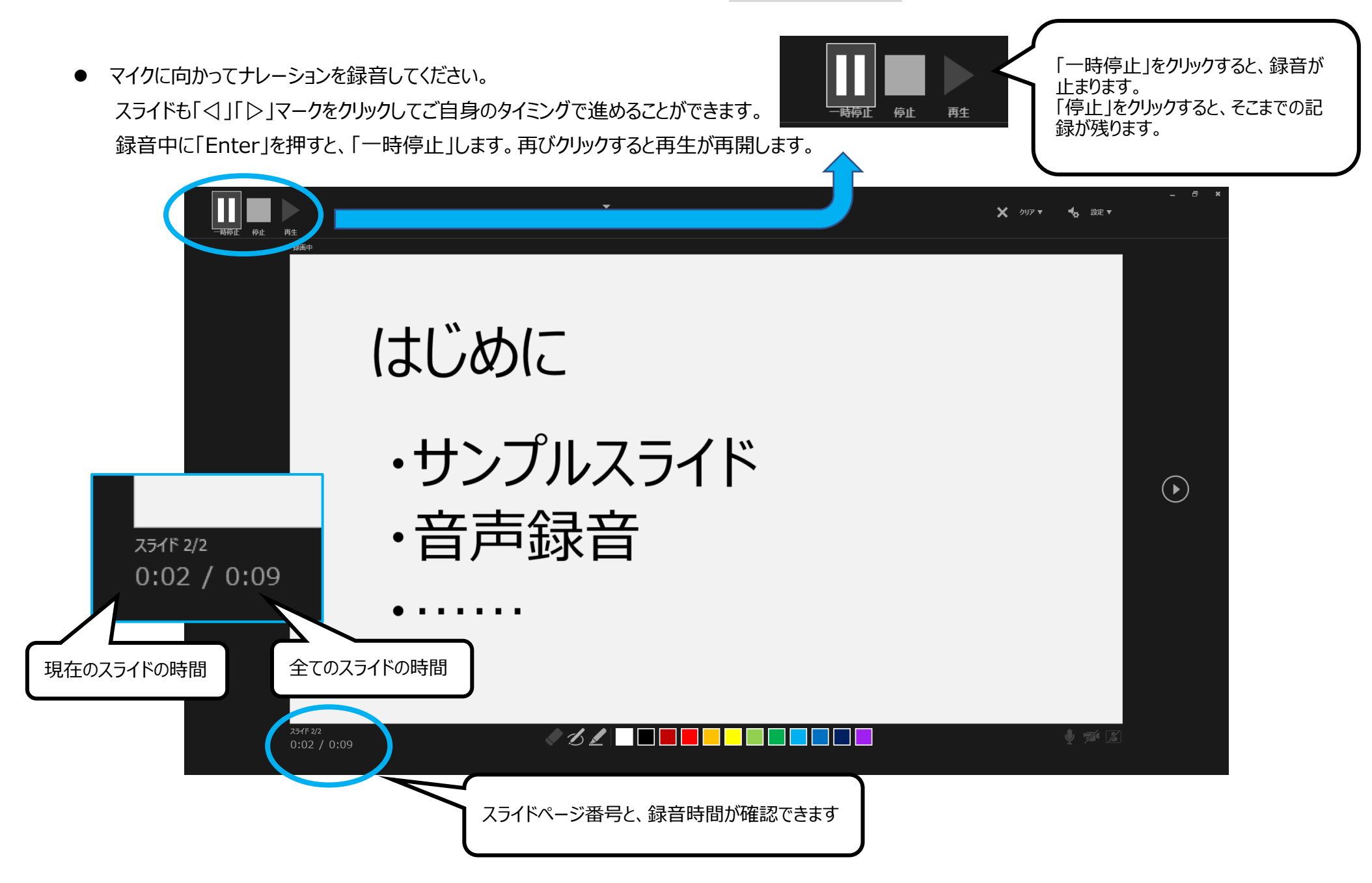

- スライドを最後まで進めると、自動的に録音が停止されます。
- ⚫ スライド一覧で右下に録音時間が表示されていることを確認してください。

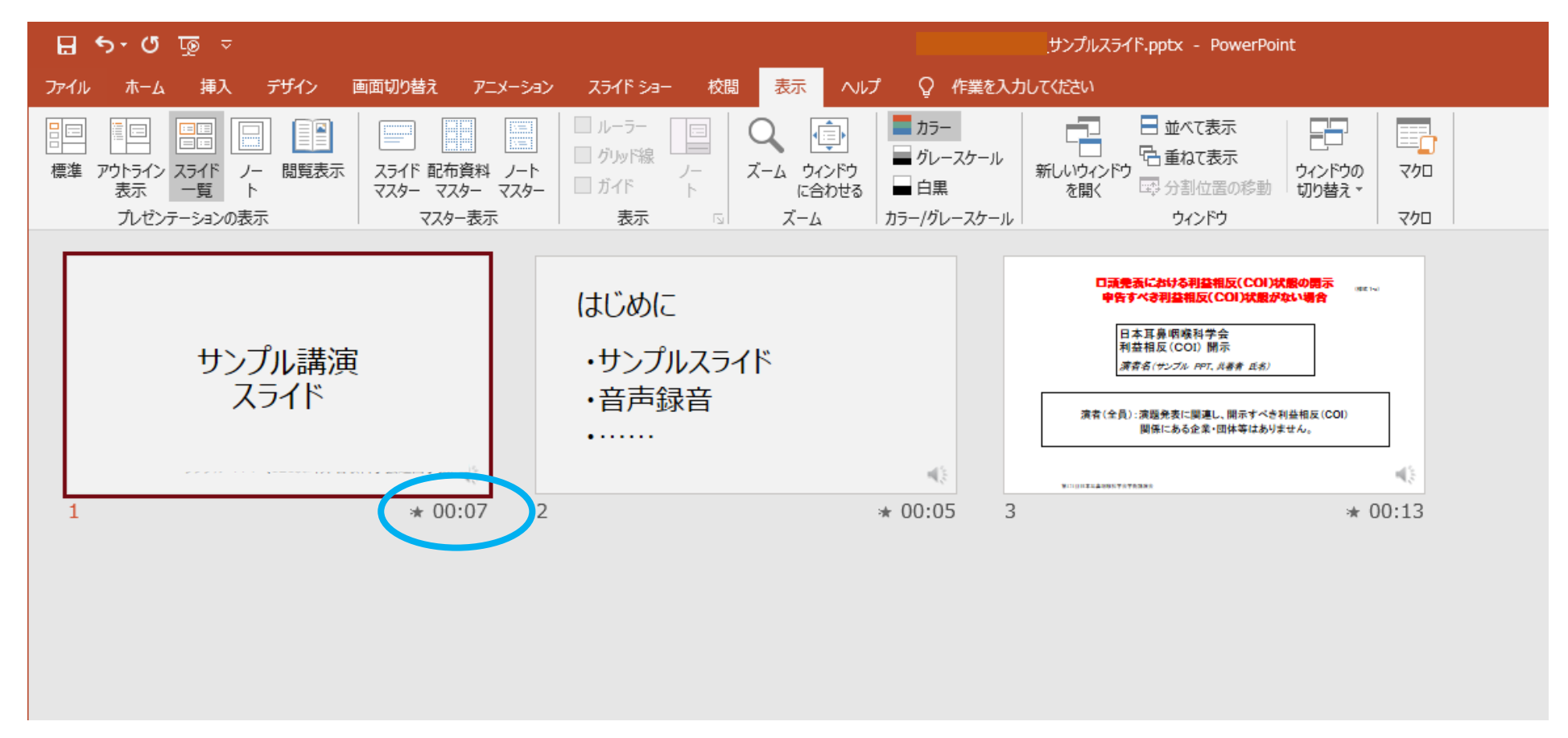

⚫ スライドショーを再生し、音声やスライドのタイミングに問題がなければ、「新しく名前をつけて保存」をしてください。

<動画ファイルがある場合>

・動画ファイルを PowerPoint に挿入し、自動的に動画を再生させたい場合は、PowerPoint の再生選択機能で「自動再生」を設定してください。

・自らのタイミングで動画再生を行いたい場合は「一連のクリック動作」を設定してください。

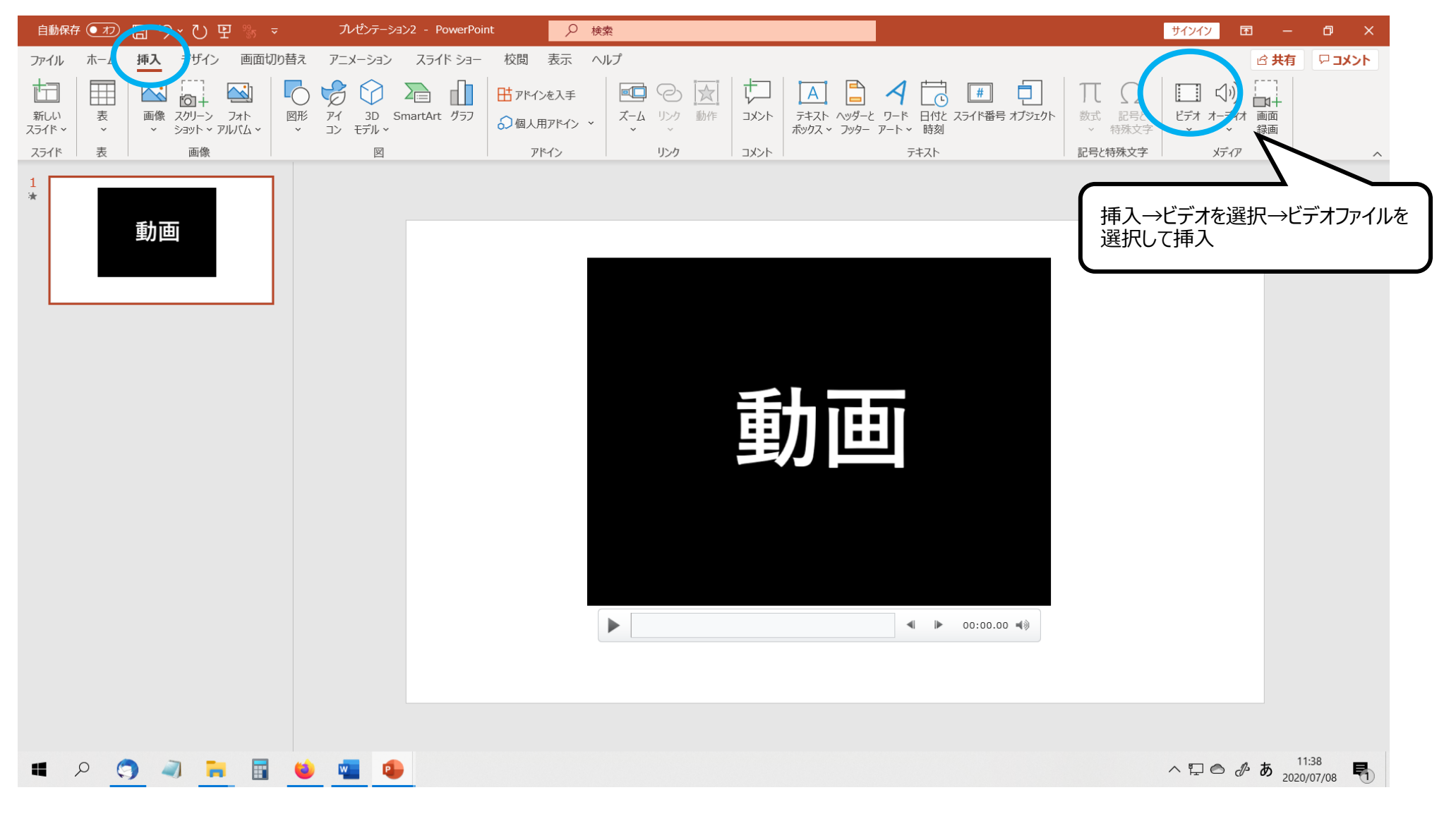

音声付きパワーポイントデータ作成方法 (Windows の場合)

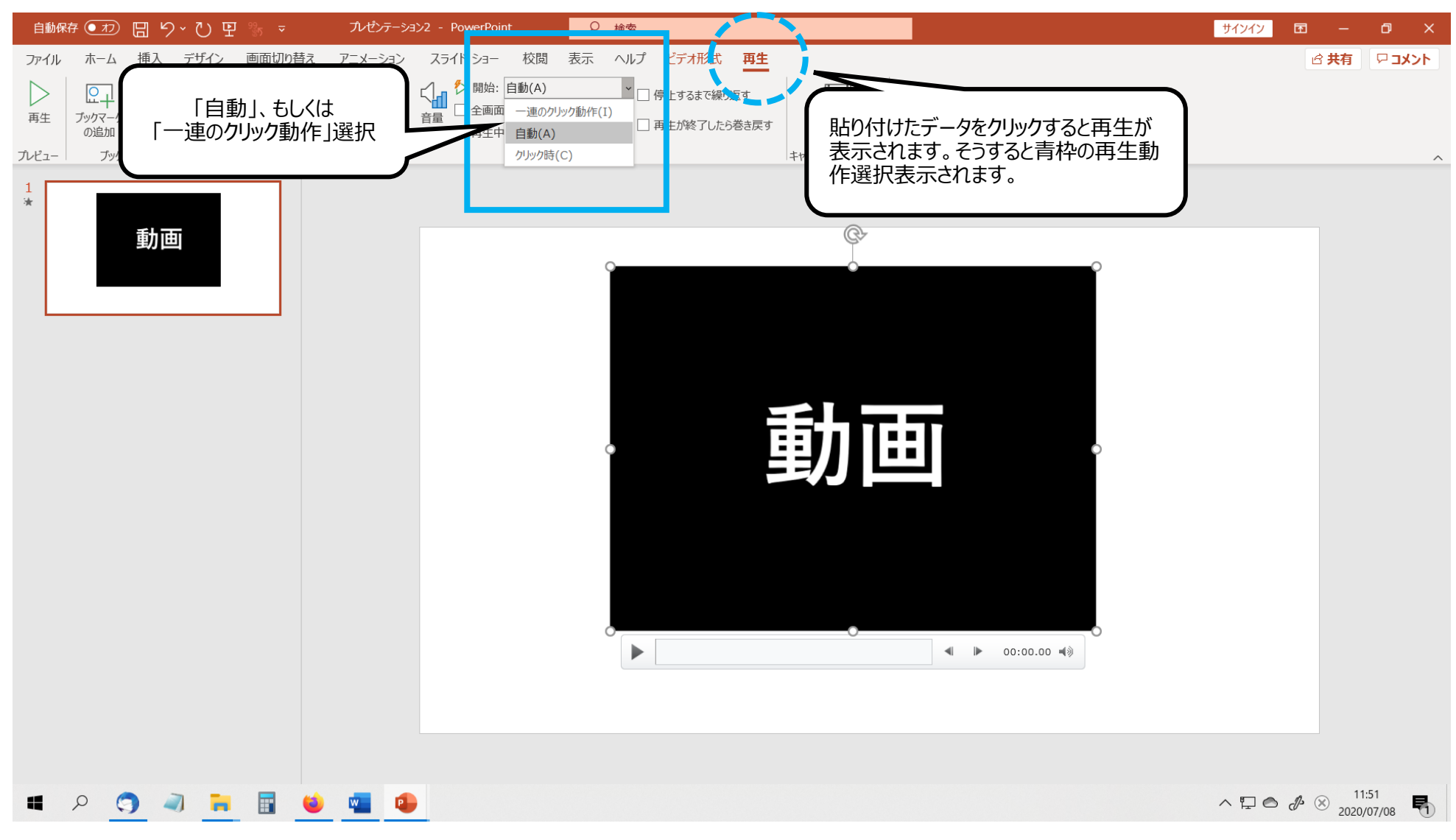

注) PowerPoint 機能の発表者ツール・ノート、画面切り替えアニメーション、ページ内アニメーション、ペン、レーザーポインターは閲覧画面内での再現ができ ません

<特定のスライドの録音を修正したいとき>

|修正したいスライドを表示し、「スライドショー」タブの中の「スライドショーの記録」で、「現在のスライドから記録」を選んで、録音をしてください。 録音を終了したい場合は停止ボタンを押してください。

※停止ボタンを押さずに次のスライドに移動すると、次のスライドの録音までも修正になってしまうのでお気を付けください。

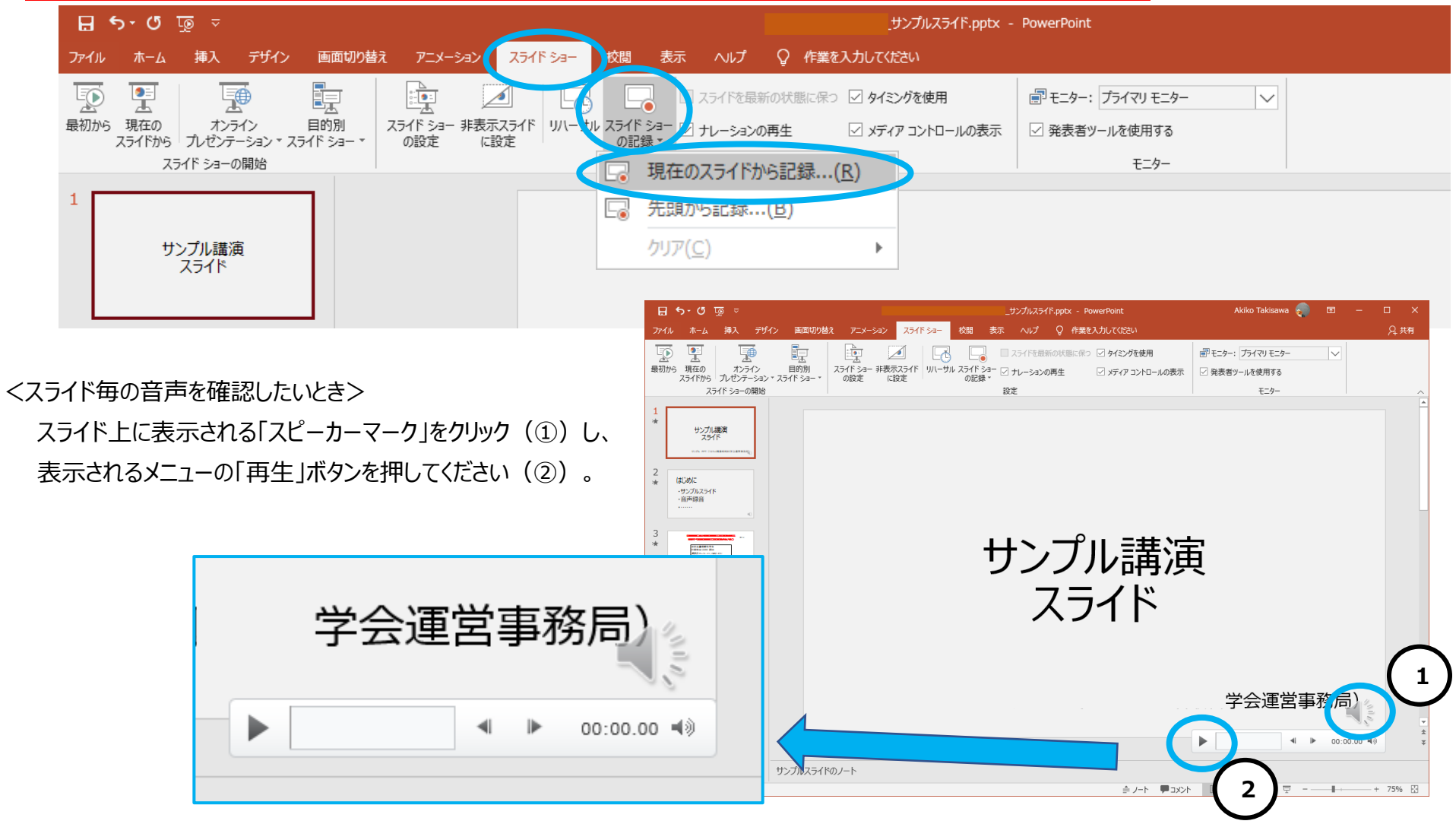

# **③ 動画ファイルの作成方法(音声ありの場合)**

画面左上に表示されている「ファイル」をクリックします。

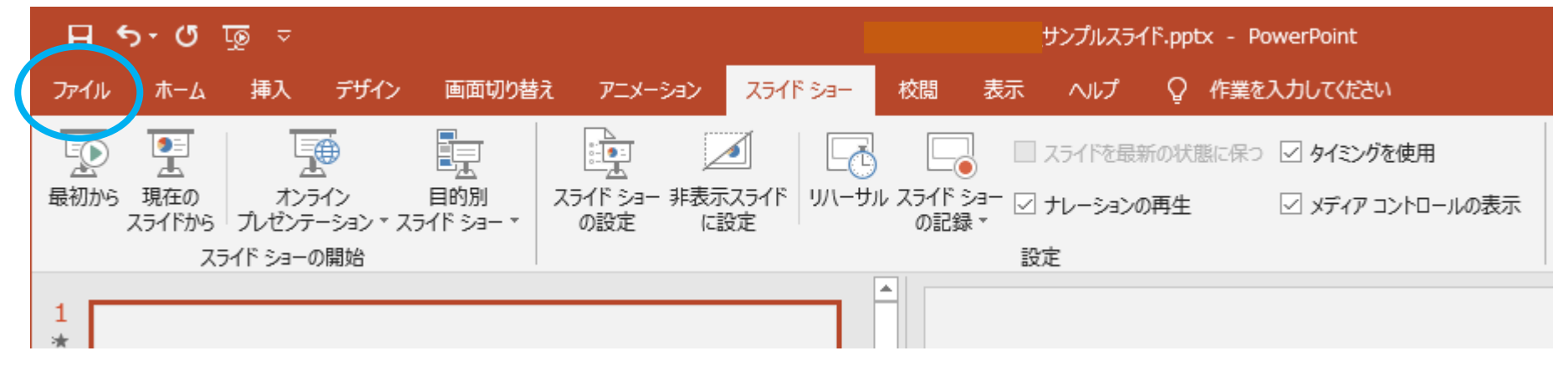

メニューから「エクスポート」をクリック(①)⇒「ビデオの作成」をクリック(②)⇒解像度の選択は特に指定ございません(③:画面は例のため、異なる表示の 場合があります)⇒「記録されたタイミングをナレーションを使用する」になっていることを確認(④)⇒「ビデオ作成をクリック」(⑤)⇒(次ページへ)

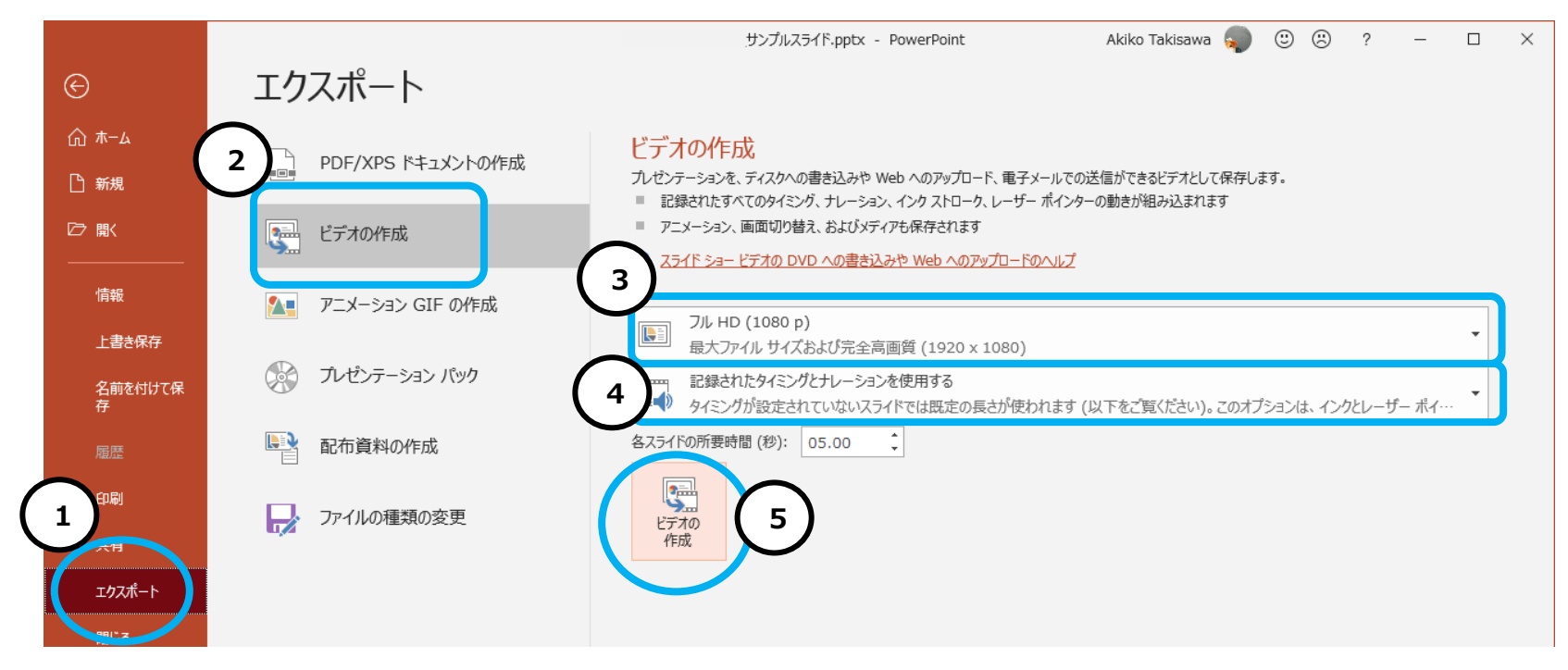

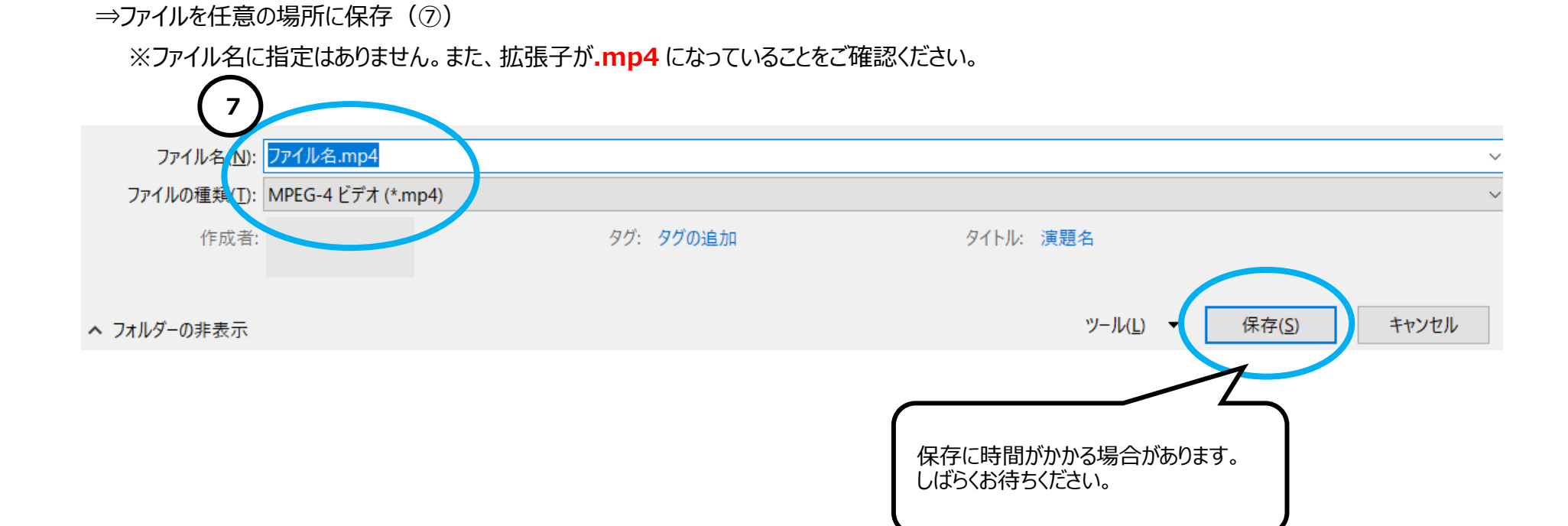